# **BDSWISS!**

# **MT5 Guide** Desktop

**March 202 4**

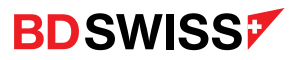

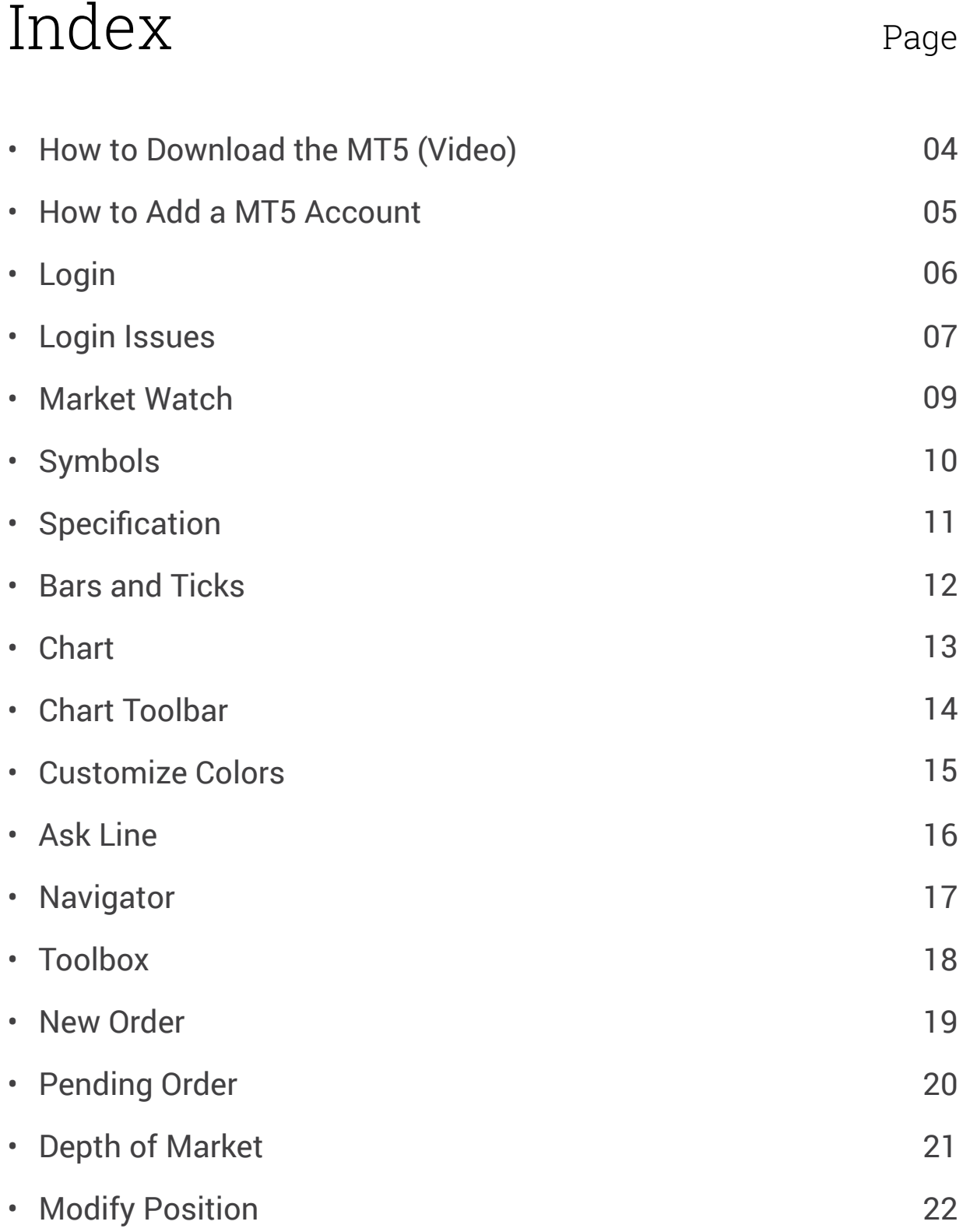

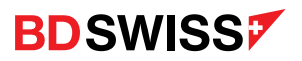

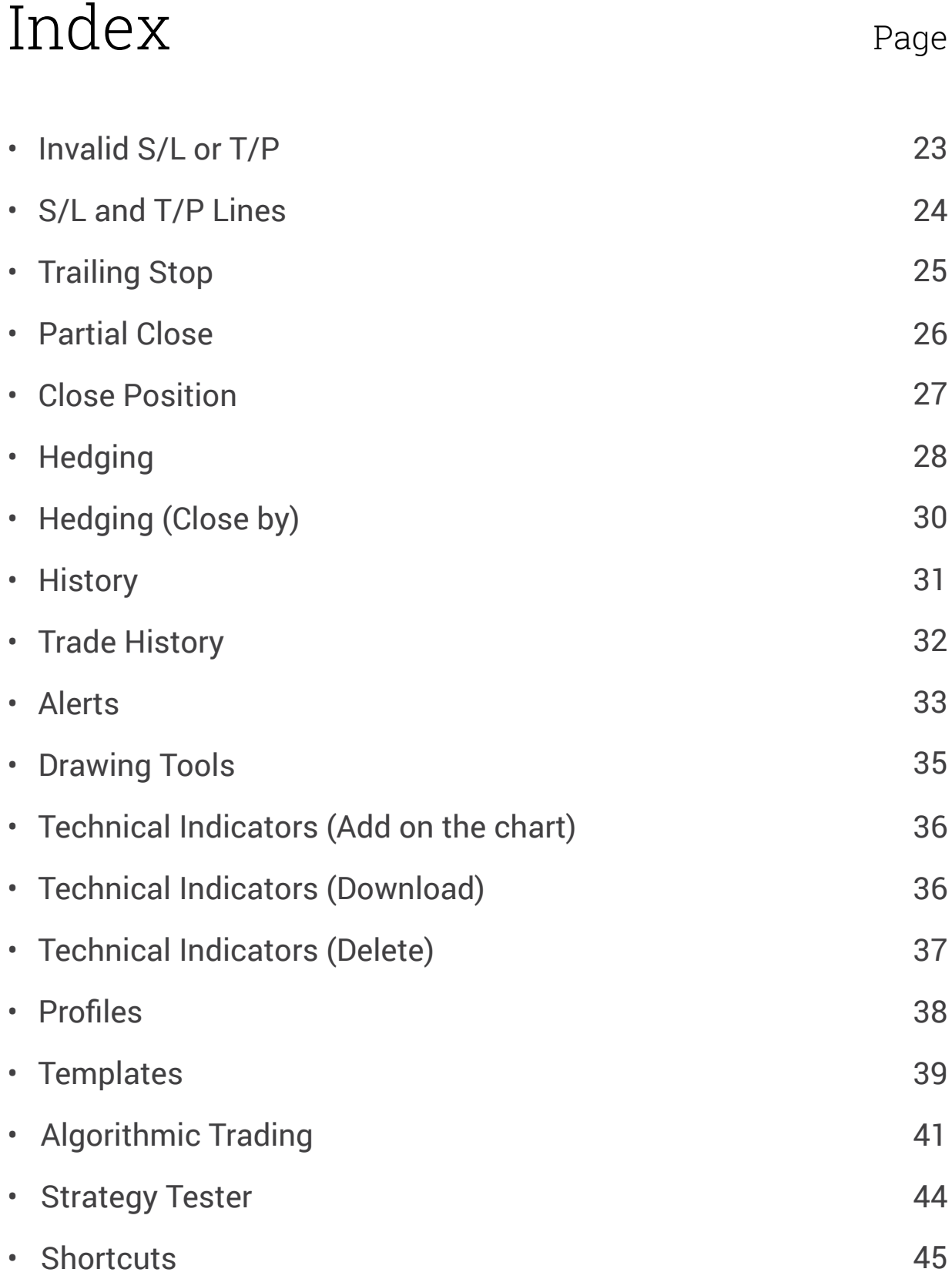

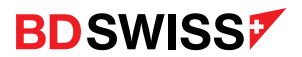

#### <span id="page-3-0"></span>How to Add a MT5 Account

- On the Dashboard of your BDSwiss Profile, on the Accounts tab, click on Add new account and the list of the account types will open
- Click on Classic Account and then Forex MT5 Live
- Select the account currency and then enter and confirm your password to create the new account

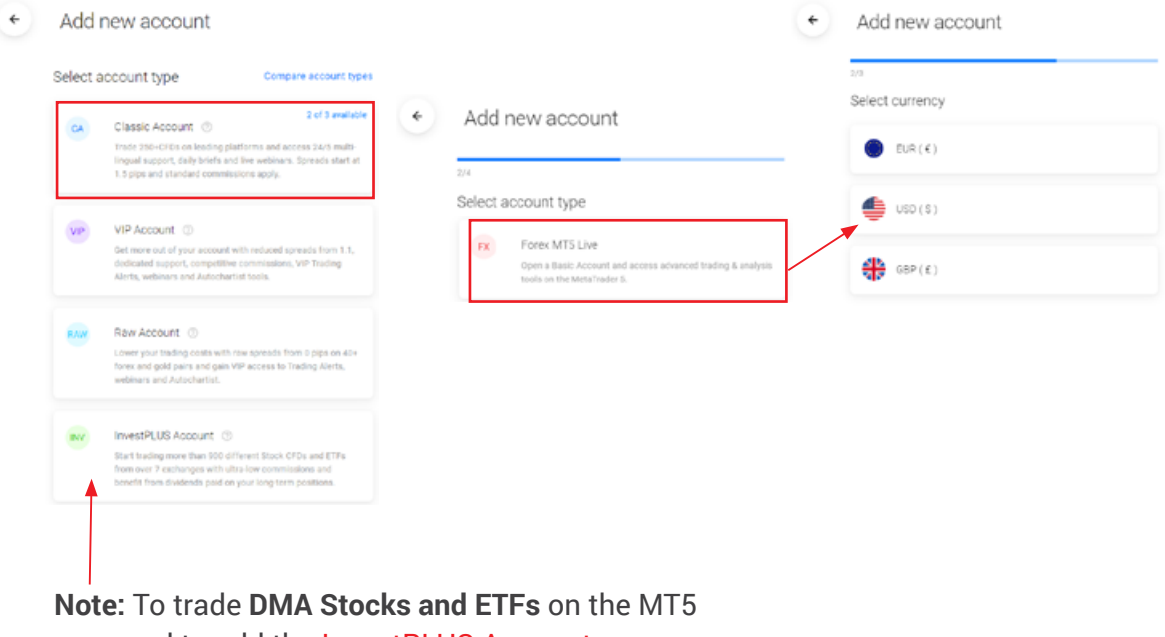

you need to add the InvestPLUS Account

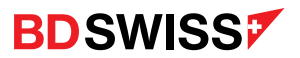

器 English v

#### <span id="page-4-0"></span>Login

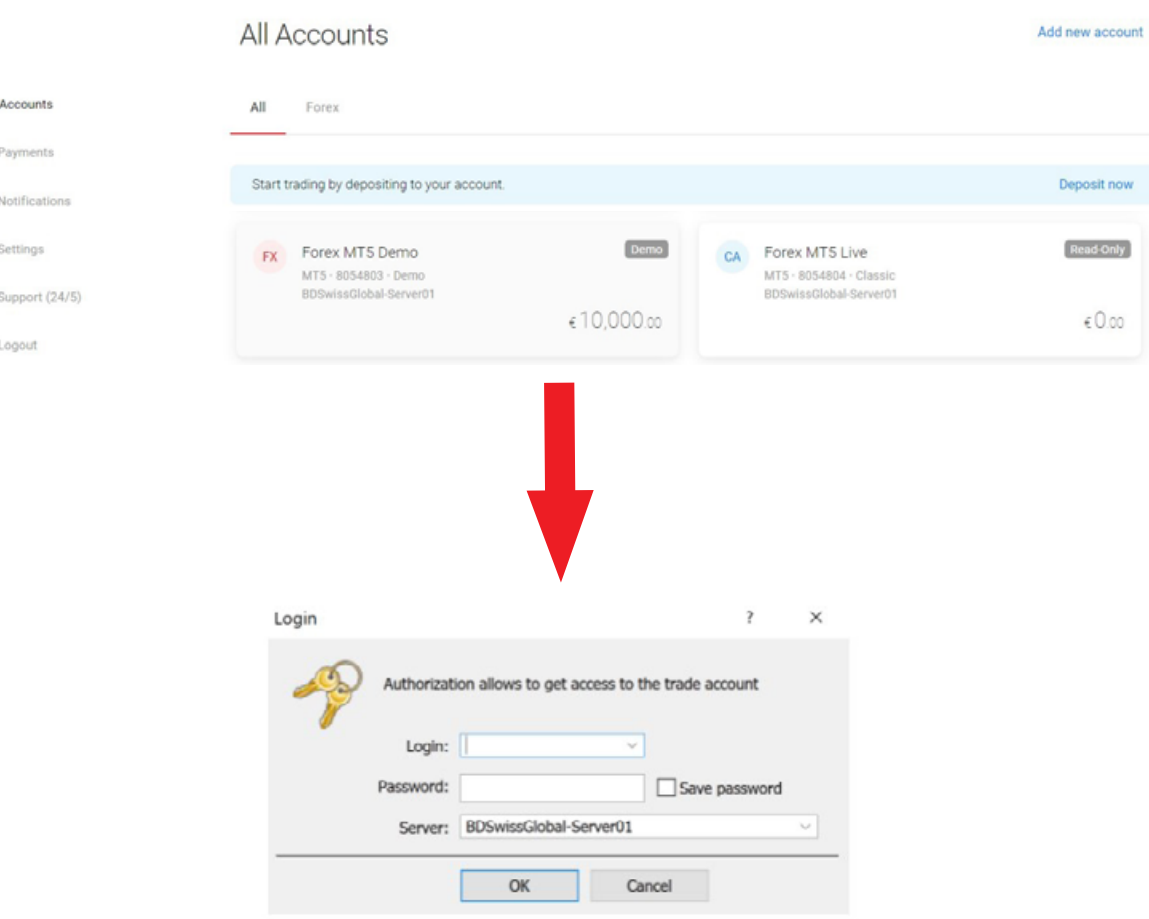

- You will find your MT5 Login details on the Accounts tab on the BDSwiss Dashboard
- Open your MT5, select 'Login to Trade Account', then fill in your MT5 account ID and Password (the same used to register the BDSwiss account)
- The server should already be filled in by default - BDSwissGlobal-Server01 for BDS Ltd

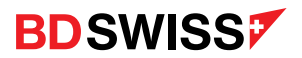

# <span id="page-5-0"></span>Login Issues

If you have problems logging into the MT5 desktop platform, after confirming that all login details are correct (Account ID + Server + same password used in the BDSwiss account), and that you have downloaded the MT5 platform from our website, please follow the below instructions:

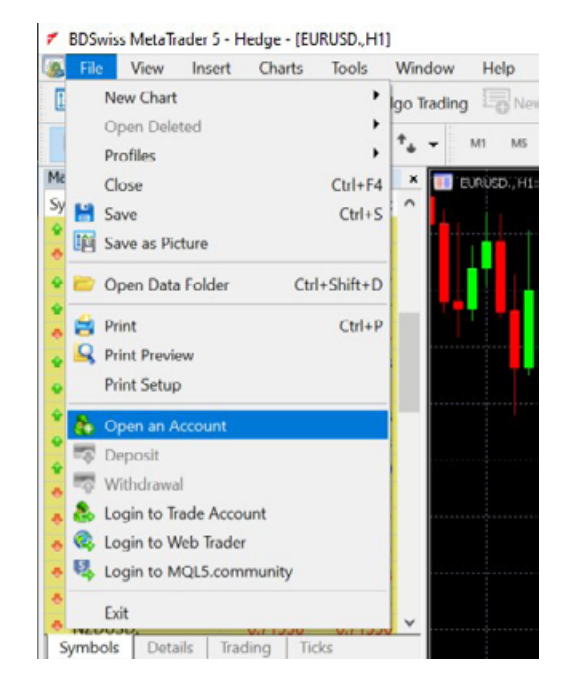

• 'File' > 'Open an Account'

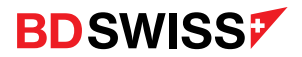

# Login Issues

• A pop up window will open where you will see the *List of Brokers* > Select the correct *Entity* of your account and then choose 'Connect with an existing trade account', fill in the details and click Finish

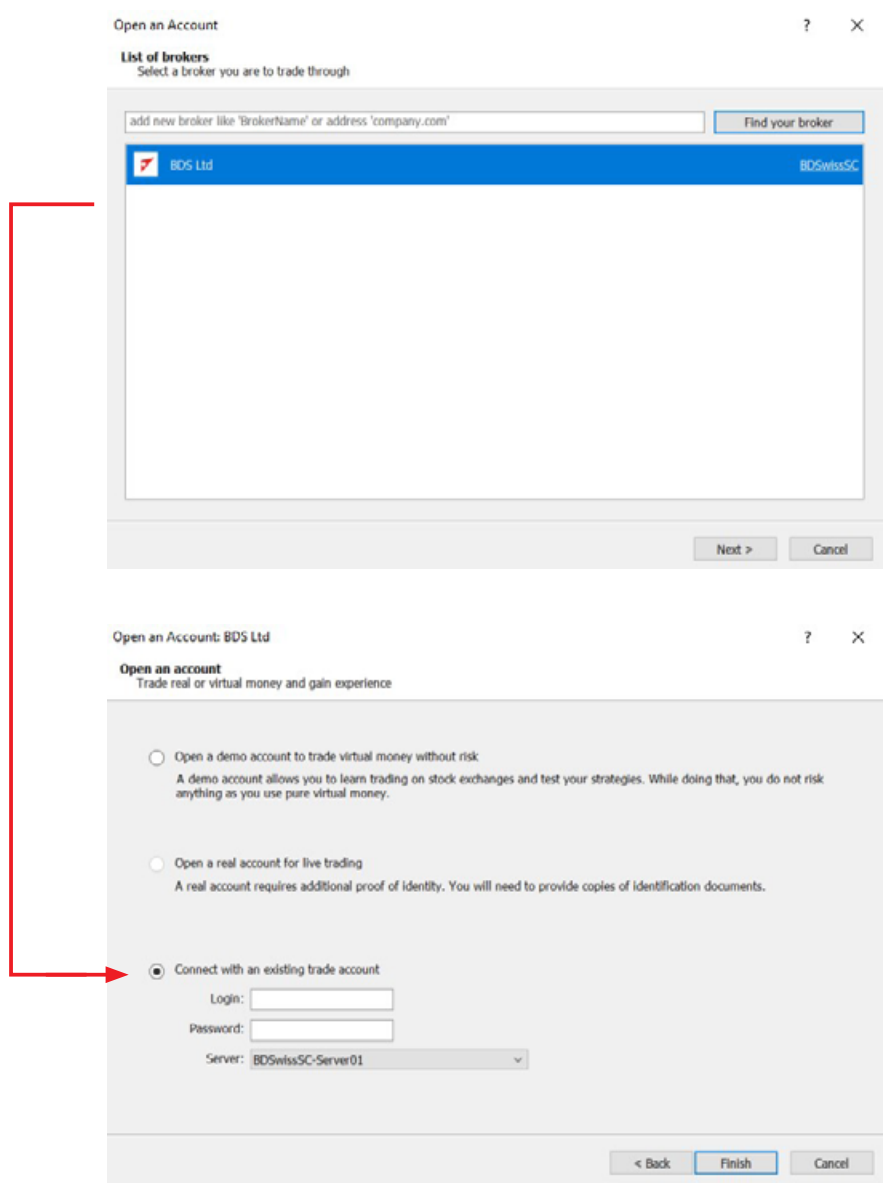

**Note:** Password reset only needs to be done if you are still unable to login after these steps

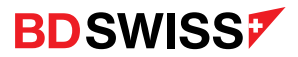

#### <span id="page-7-0"></span>Market Watch

The top left window is called the Market Watch, where you'll find a list of assets available to trade on the MT5 platform and the Bid and Ask prices.

- You can open or close it by pressing the hotkeys 'Ctrl + M' or from the menu click 'View' > 'Market Watch'
- You can choose from *Forex*, *Commodities* (metals and energies), *Indices* and *Cryptocurrencies* and you can search through the symbols by the first letter with the keyboard.
- The Market Watch gives you the ability to observe price changes on instruments in real-time
- Right-click on the *Symbol* > *'Chart Window'* or drag the Symbol with the mouse to the chart window to see the graphical representation of the price movement.

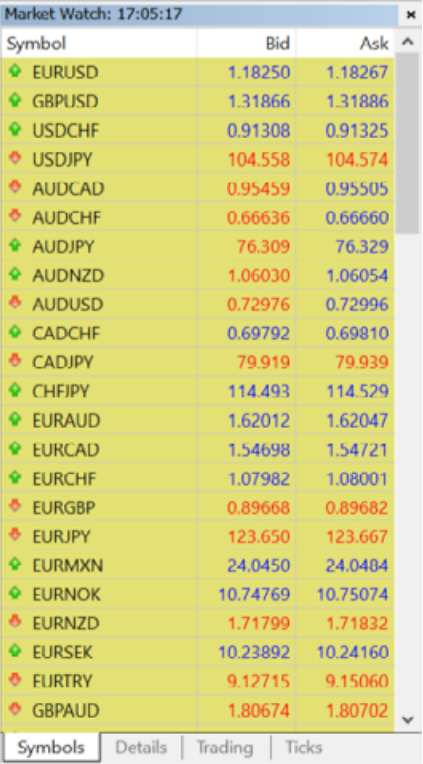

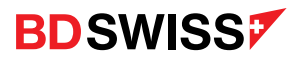

# <span id="page-8-0"></span>Symbols

To see all the symbols to trade you simply need to click on the button  $\Box$  on the standard toolbar **or :** 

- **A.** Right-click anywhere inside the Market Watch window and click on 'Show All'
- **B.** Or, press 'Ctrl + U' and a new pop-up window will open where you can add the symbols manually

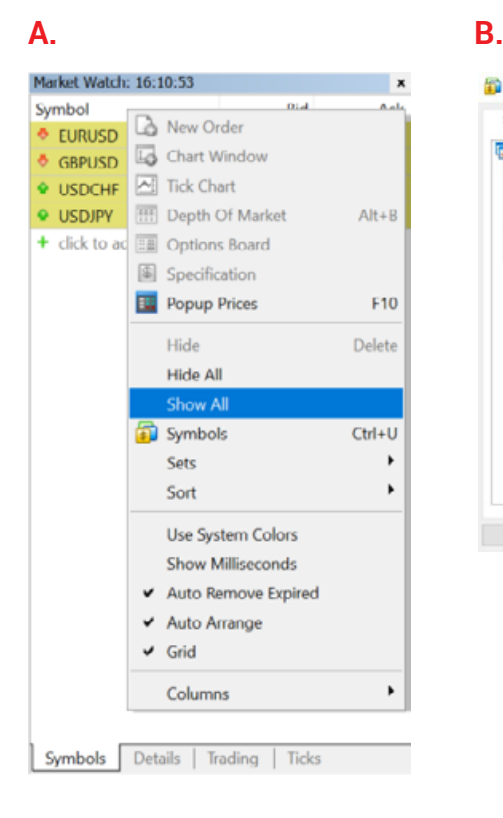

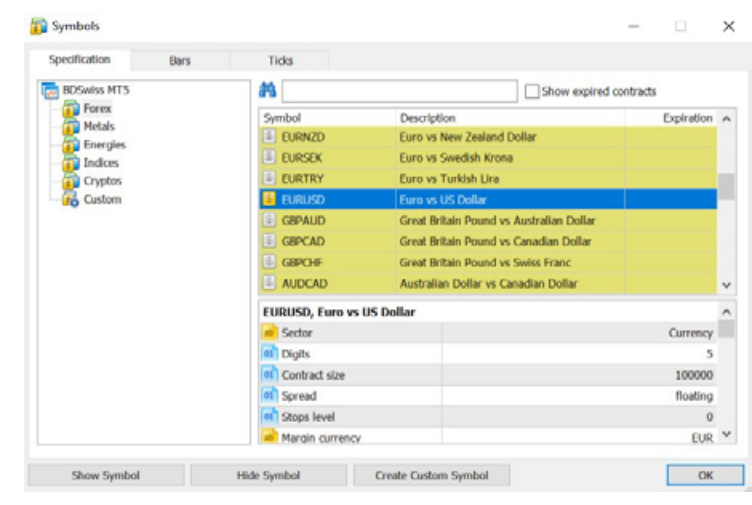

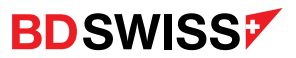

#### <span id="page-9-0"></span>Specification

In the MT5 platform, open the Market Watch window, press 'Ctrl+U' or right-click on the asset you want to check the details of and select '**Specification**'.

This pop-up window allows to view the contract specifications. The main parameters are the following:

 $Digits - the amount of digits after decimal$ point in the price representation;

Contract size – one-lot price in deposit currency;

Spread – difference between Bid and Ask prices;

Stops level – minimum distance to the current price in points at which Stop Loss and Take Profit orders can be placed;

Hedged Margin – funds necessary to open and support an open hedged position;

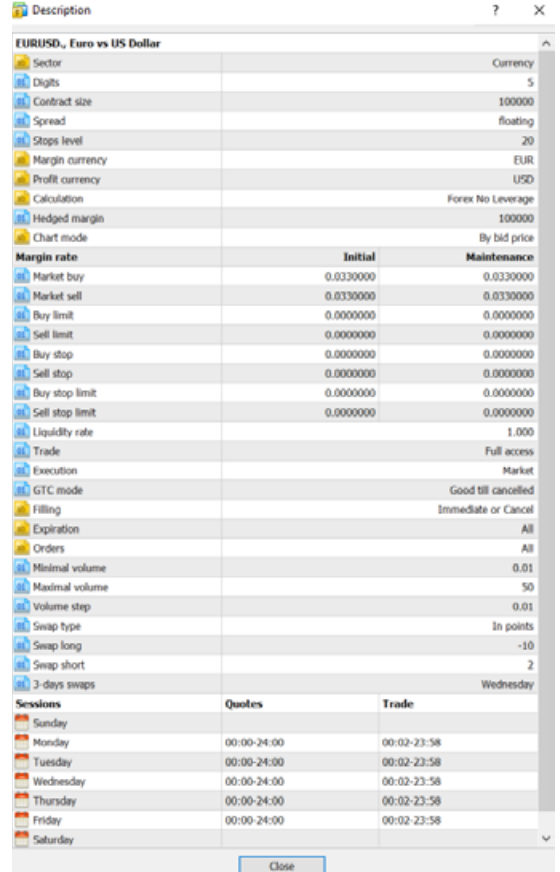

Margin rate:

Initial – security deposit (margin) to perform a one-lot trade; Maintenance – minimum security deposit (margin) to maintain a one-lot position;

Minimal/Maximal volume – lowest and highest lot allowed per trade;

Swap type – rollover calculation type (in points or in percentage); Swap long/short – rollover size for a long/short position; 3-days swap – information about the day of the triple rollover fees;

Sessions – quotes and trading schedule.

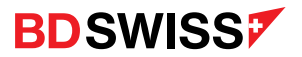

#### <span id="page-10-0"></span>Bars and Ticks

- Press 'Ctrl + U' > Bars Choose a time range and timeframe to see the Historic Data of Bars (Open, High, Low and Close)
	- You can save this information in an Excel.cvs file by clicking on the 'Export Bars' button at the bottom

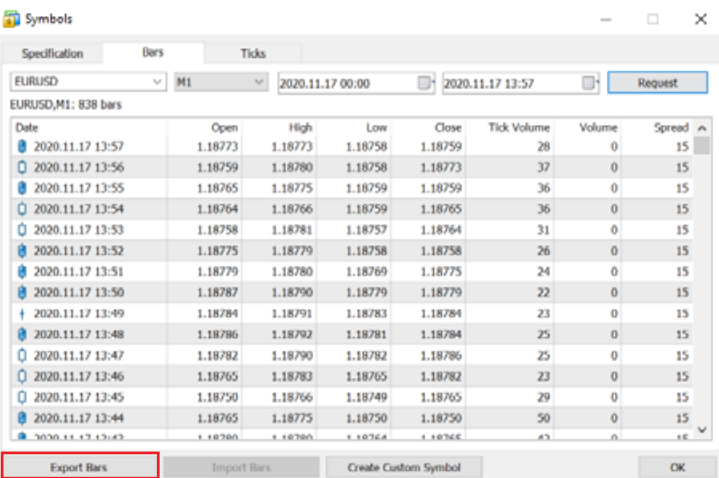

- Press 'Ctrl + U' > Ticks Choose a time range to see the Historic BID and ASK prices of a symbol
	- You can save this information in an Excel.cvs file by clicking on the 'Export Ticks' button at the bottom

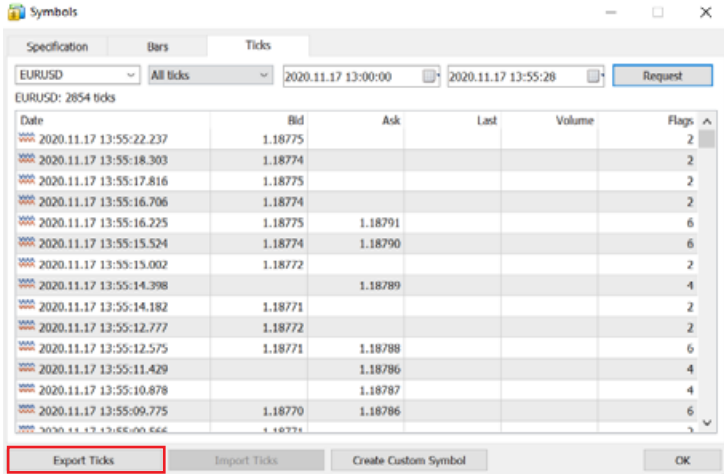

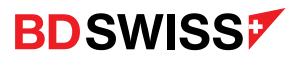

#### <span id="page-11-0"></span>Chart

The top right window is called the Chart window.

The charts show the price movements of an asset over a specific time frame (hourly, daily, weekly etc).

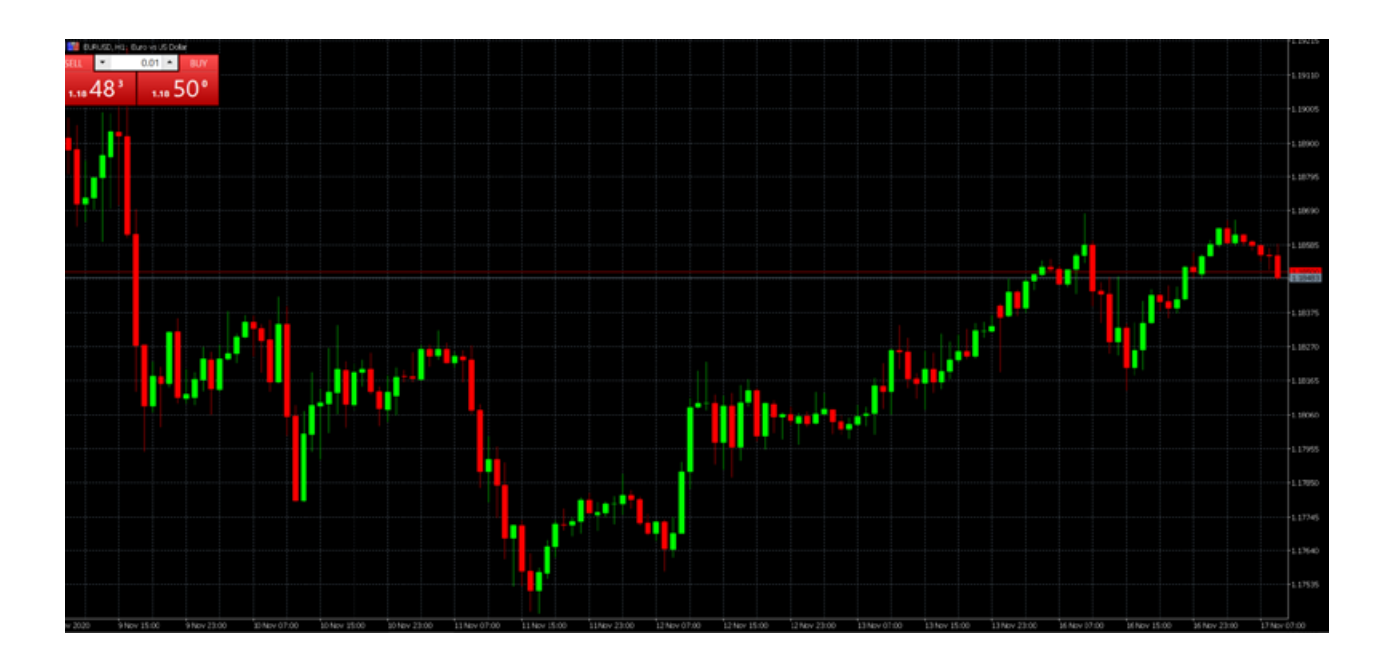

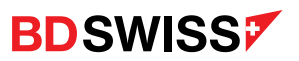

#### <span id="page-12-0"></span>Chart Toolbar **5 61 2 3 4** Ť **D** File View Insert Charts Tools Window Help 图 - 岡 -黑  $(\circ)$ Algo Trading **To New Order** TH. īo#  $\bigoplus$ 翮  $\rightarrow$  $\mathbf{H}$ Θ 蹈 **EURUSD** 商量  $M15$  $W1$  $|\mathbf{T}|$  $\uparrow$  +  $M1$  $M<sub>5</sub>$ M30  $H1$  $H4$ D1  $MN$ **GBPUSD USDCHF USDJPY AUDCAD AUDCHF Timeframes Toolbar**  (add it by going to View > Forex Metals Toolbars > Timeframes) Energies Indices Cryptos

- 1. Open chart
- 2. Change the chart type bar, candlesticks or line
- 3. Zoom in and out of the chart
- 4. Arrange windows as non-overlapping tiles
- 5. Auto Scroll / Chart Shift
- 6. Save the active chart data as picture

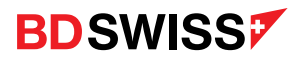

#### <span id="page-13-0"></span>Customize Colors

You are able to fully customize charts to your preferences by pressing F8 or rightclicking on the chart window > 'Properties' > 'Colors'

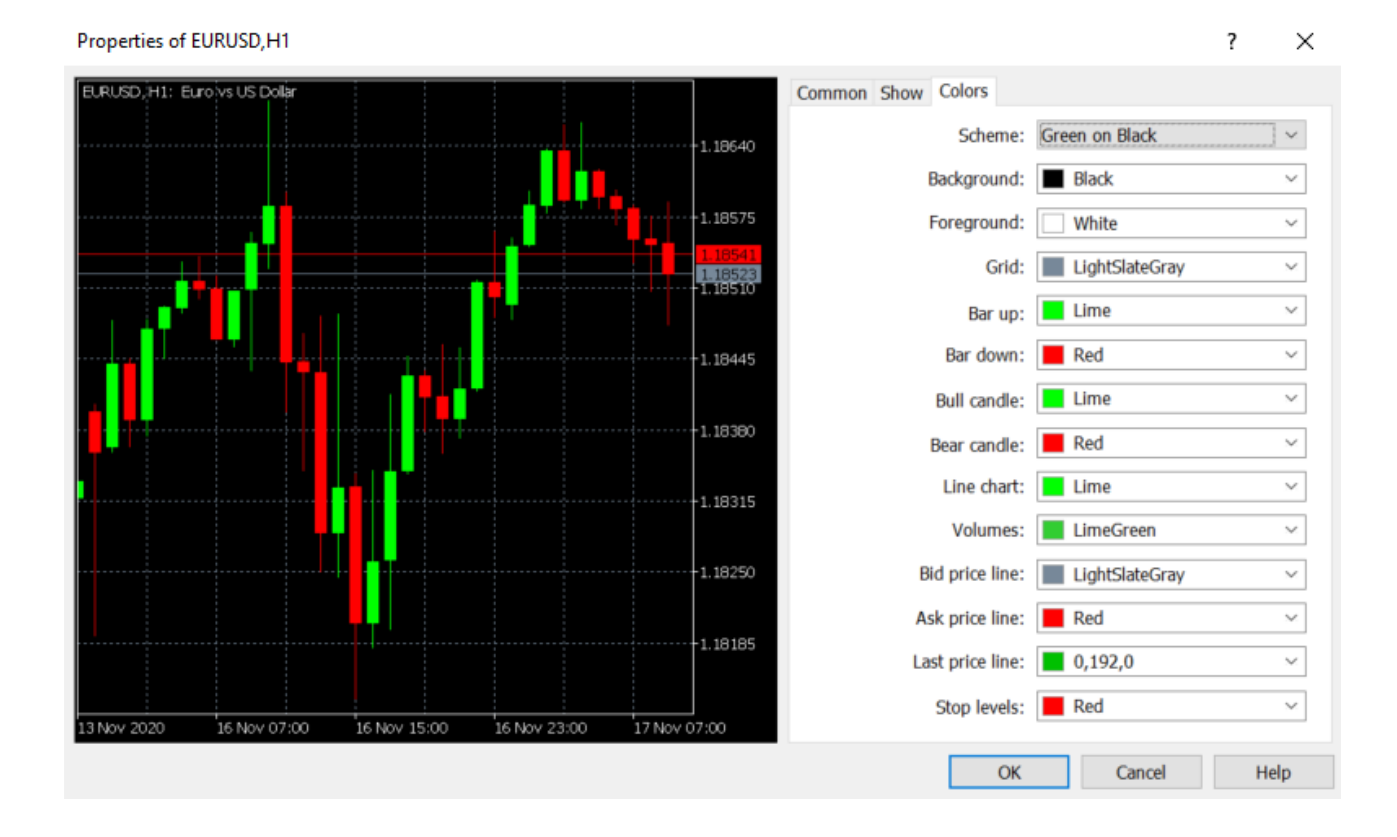

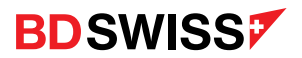

#### <span id="page-14-0"></span>Ask Line

The MT5 chart shows the BID (sell) line by default. The ASK price line is not visible on the Chart.

To add the ASK line you need to press F8 or right-click on the chart window on the MT5 > 'Properties' > 'Show' > tick the box 'Show ask price line' > OK

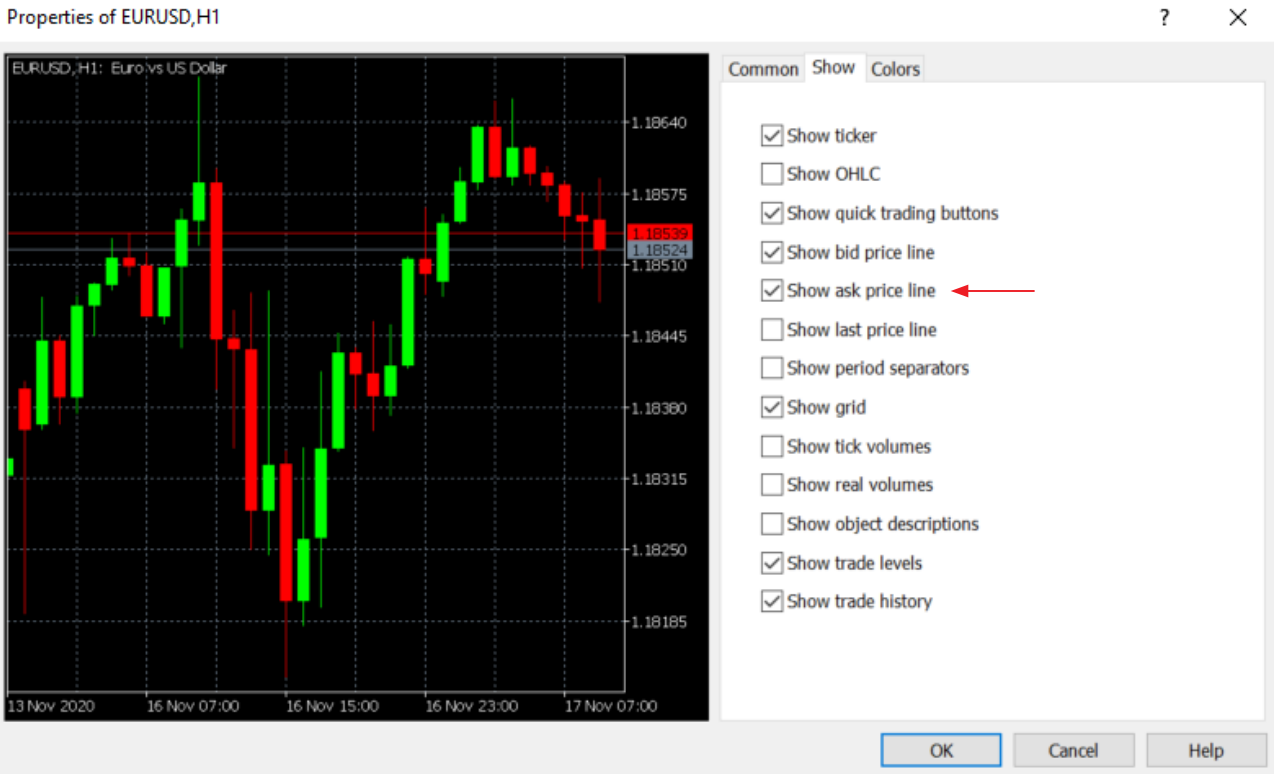

Properties of EURUSD, H1

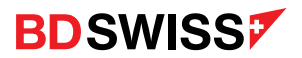

#### <span id="page-15-0"></span>Navigator

In the Navigator window you will be able to see, in tree from, the list of open Accounts (and be able to switch between them), Indicators, EAs, Scripts and Services.

• You can open or close it by pressing the hotkeys 'Ctrl  $+ N'$  or from the menu click 'View' > 'Navigator'

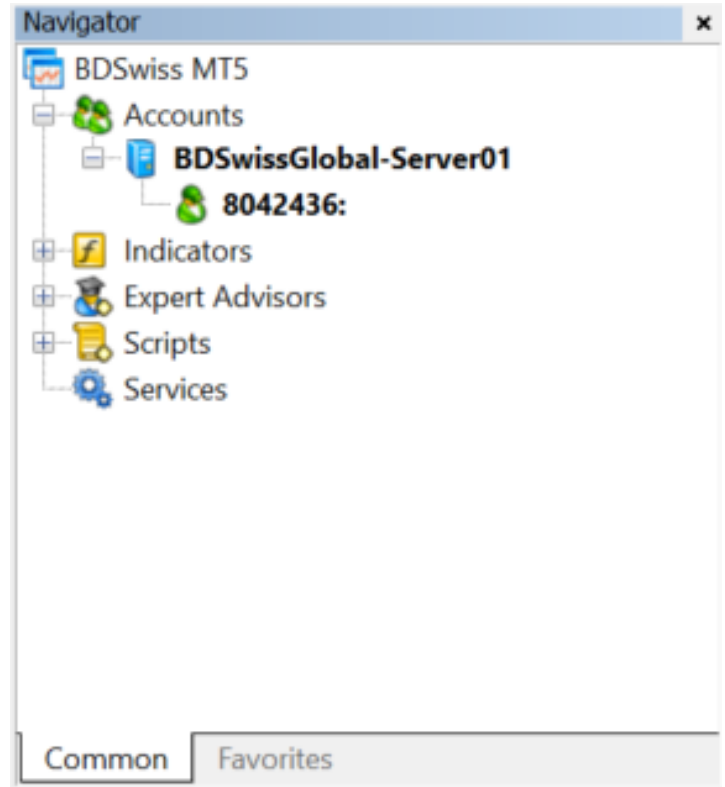

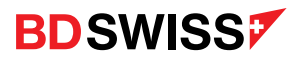

#### <span id="page-16-0"></span>Toolbox

The Toolbox is where you manage and monitor your trading, open trades and pending orders, and check details such as your trading Account History, overall Balance and Equity, and Margin.

• You can open or close it by pressing the hotkeys 'Ctrl  $+ T'$  or from the menu click 'View' > 'Toolbox'

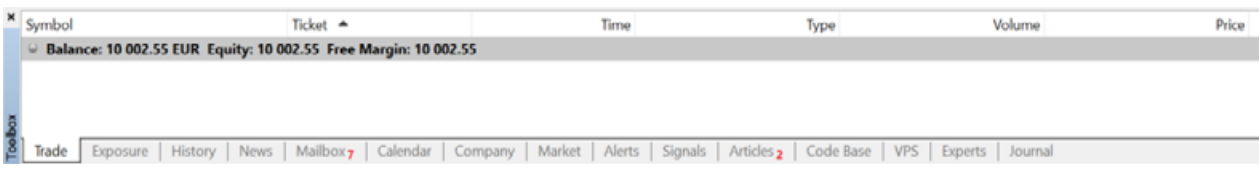

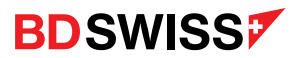

#### <span id="page-17-0"></span>New Order

To open a position, at the current market price - **Market Execution**, click the button on the standard toolbar or, on the Market Watch window, right-click on the desired symbol and select 'New order' or press the F9 hotkey on the Chart window. A new popup window will open and you can set the volume of the trade in lots, the Stop Loss and Take Profit, and then click on the Sell or Buy button (A.)

You can also enable the One Click trading on the chart by clicking 'Alt + T' where you simply select the volume of the trade (no S/L or T/P is set) and click on the SELL or BUY button on the top left corner of the chart (B.)

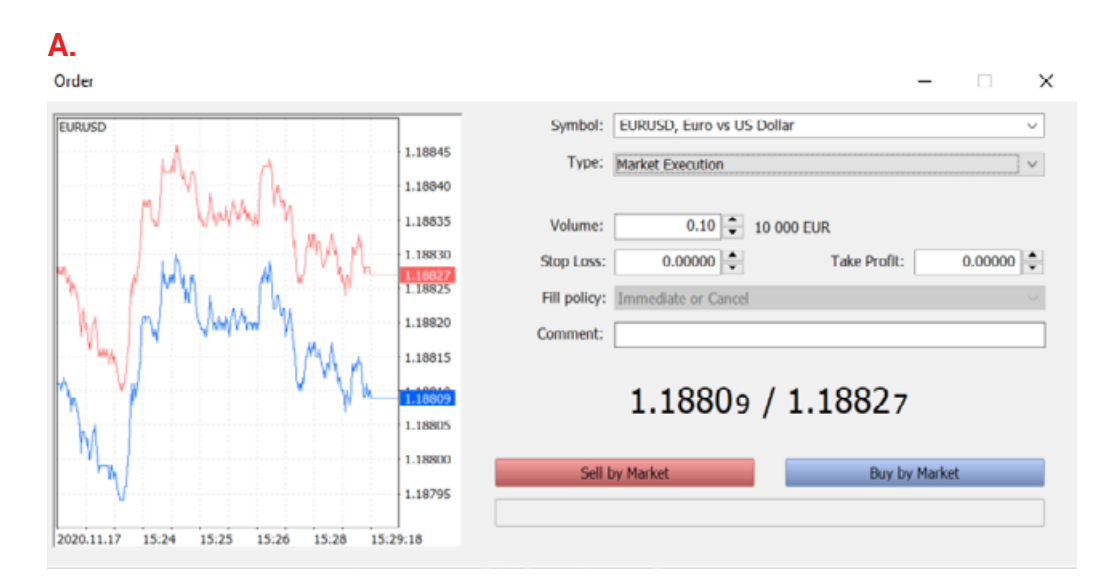

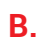

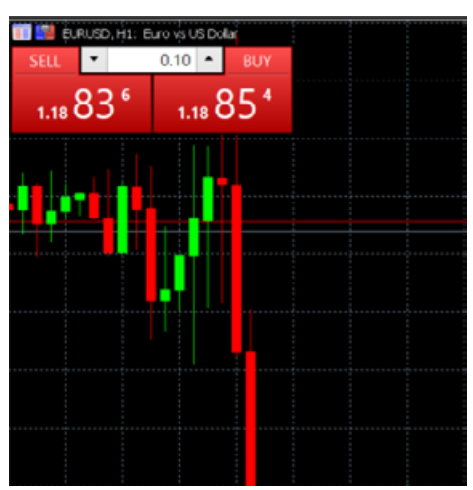

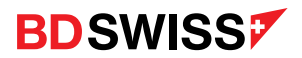

### <span id="page-18-0"></span>Pending Order

If you want to place an order, not for immediate execution, but for when a certain price point has been hit - **Pending Order.** 

You will have 6 options:

- Buy Limit  $-$  If you plan on going long at a level lower than the market price
- Sell Limit If you plan on going short at a level higher than the market price
- Buy Stop If you plan on going long at a level higher than the market price
- Sell Stop  $-$  If you plan on going short at a level lower than the market price
- Buy Stop Limit As soon as the ASK price reaches the Stop Limit price indicated in the order window, a Buy Limit order will be placed
- Sell Stop Limit As soon as the BID price reaches the Stop Limit price indicated in the order window, a Sell Limit order will be placed

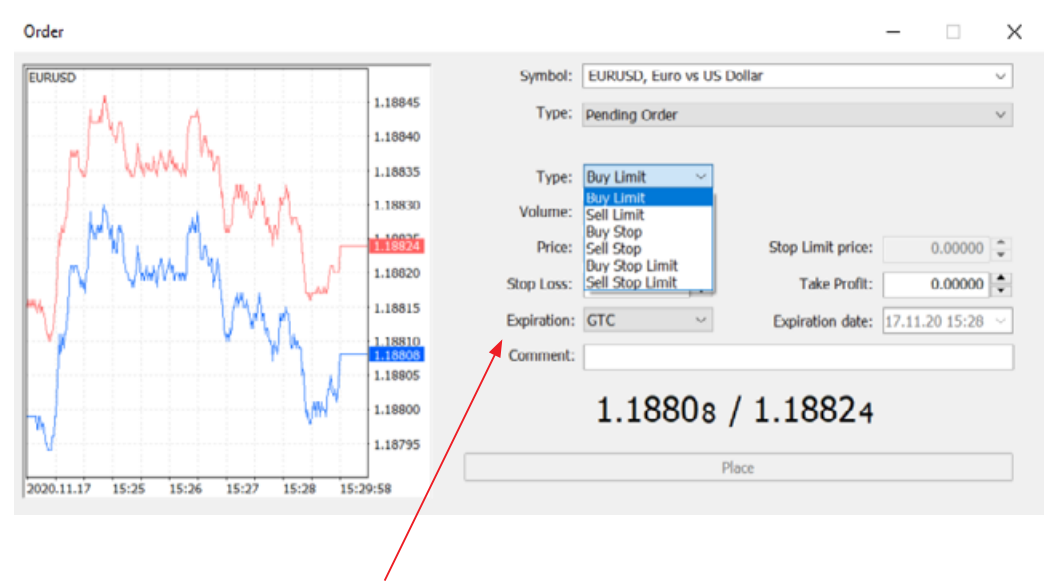

You can also leave the Expiration of the order as GTC (Good 'til canceled) or set it to a specific date and time

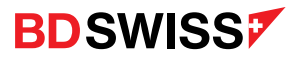

#### <span id="page-19-0"></span>Depth of Market

The Depth of Market window allows you to zoom in on the tick chart price levels and place orders within the same window.

• Right-click on the chart window and select 'Depth of Market' or press 'Alt+B' to open the Depth of Market window.

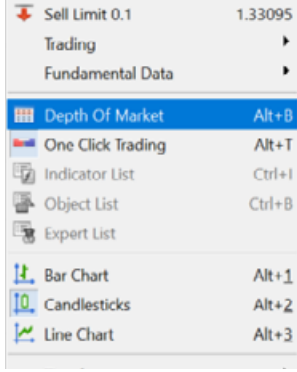

- To place a Market Execution order, set the volume, Stop Loss and Take Profit, and click the Sell or Buy button.
- You can place a Pending order by clicking on the arrows:

-If you click above the price level you are placing either a Sell Limit or a Buy Stop order

-If you click below the price level you are placing either a Sell Stop or a Buy Limit order

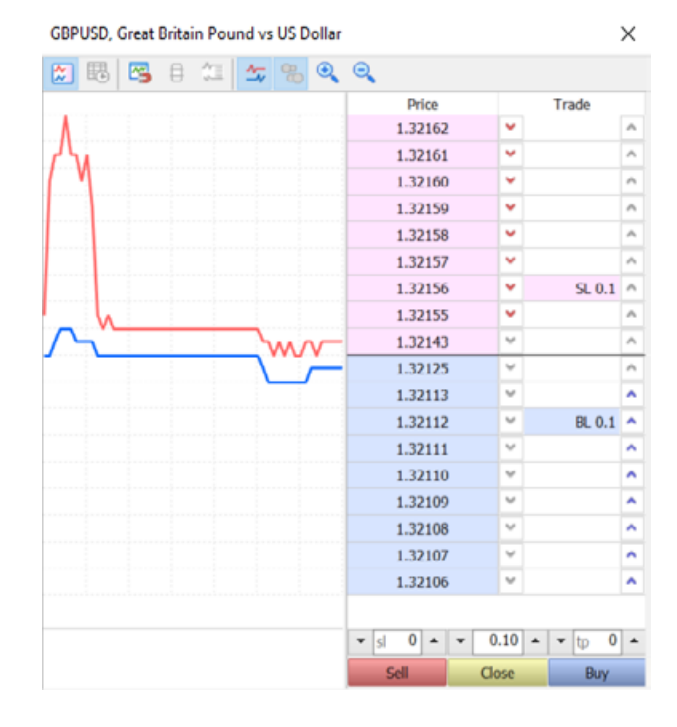

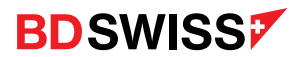

# <span id="page-20-0"></span>Modify Position

- On the Toolbox right-click on the desired order and then click 'Modify or Delete'
- Or, double-click on the desired order and and select Modify Position on the Type drop down list on the pop-up window.
	- The SL and TP can be modified by price or points
- Click on the Red Modify button to save the changes

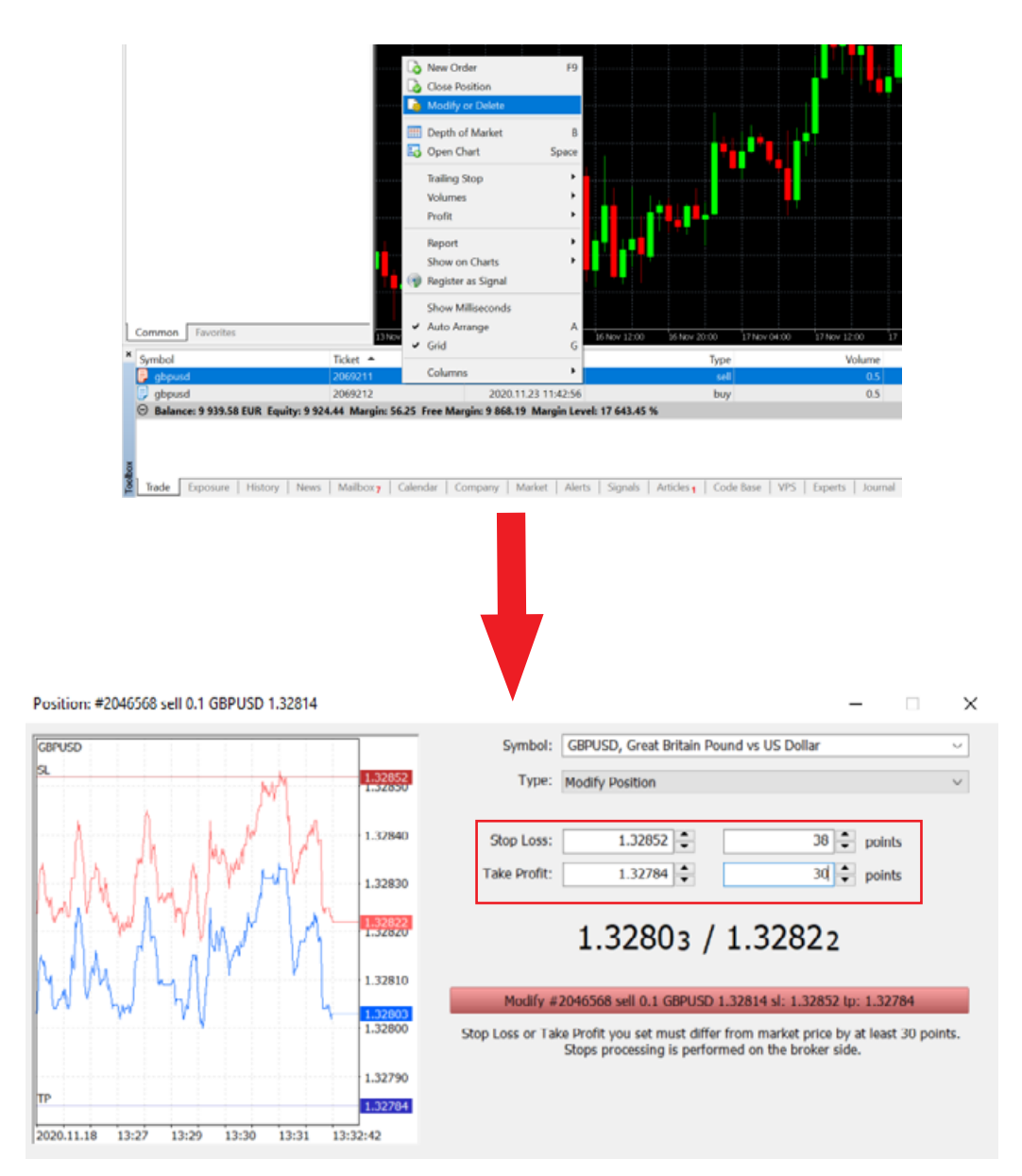

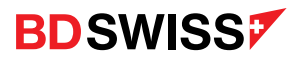

# <span id="page-21-0"></span>Invalid S/L or T/P

If you are unable to open a trade and you receive the error message **Invalid S/L or T/P:**

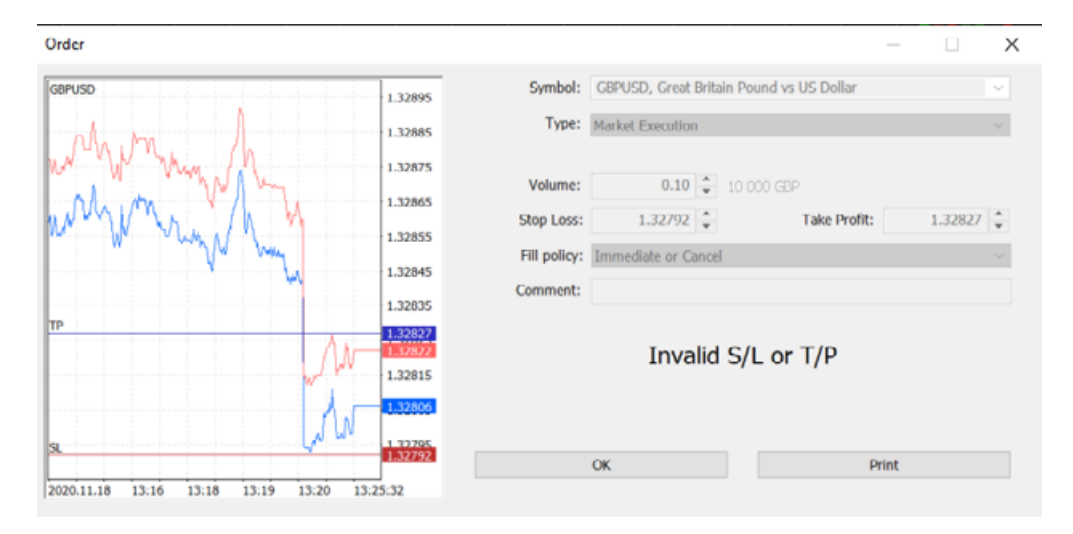

• Right-click on the asset on the Market Watch window > 'Specification' > 'Stops level' and check the distance, from the actual price, that the S/L and T/P needs to be placed.

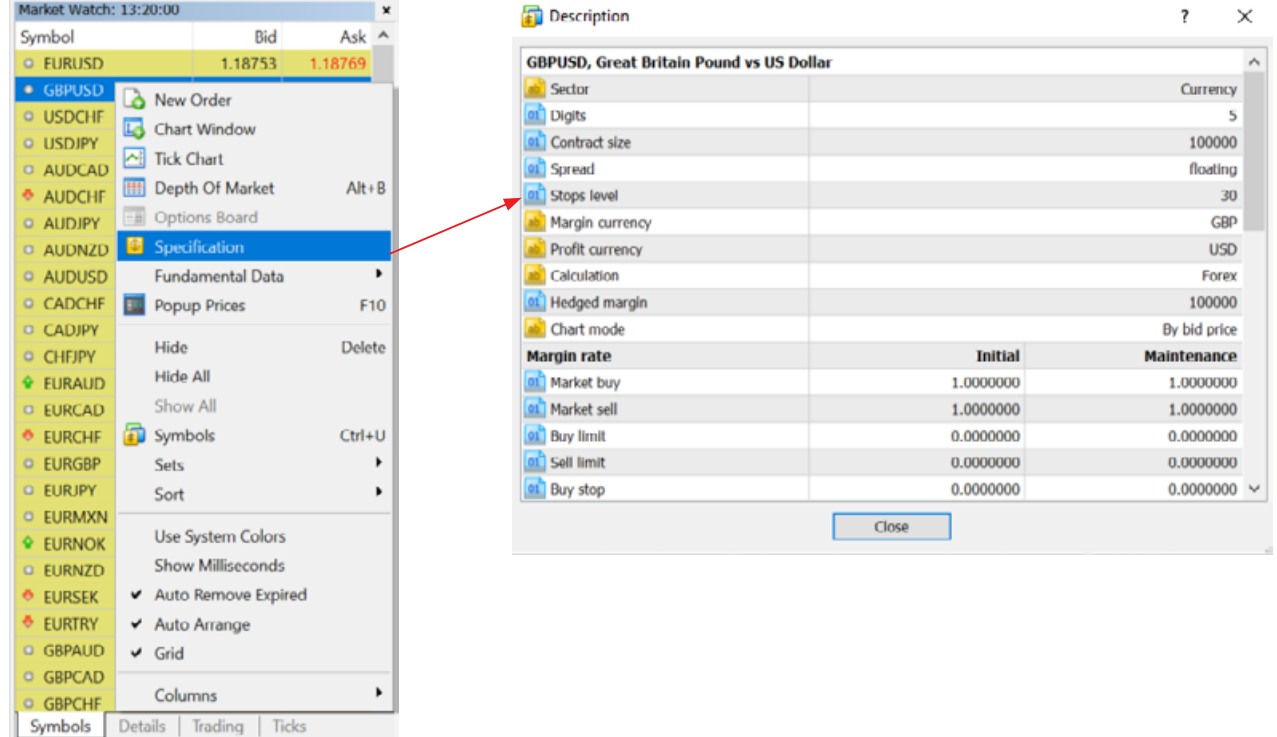

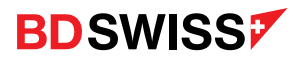

### <span id="page-22-0"></span>S/L and T/P Lines

If you place a trade with S/L and T/P and you cannot see the selected levels line on the MT5:

• Make sure that you have this option enabled by pressing 'Ctrl + O' or going to 'Tools' > 'Options' > 'Charts' > click 'Show Trade Levels' > 'Enable or Disable dragging of trade levels' > OK

![](_page_22_Picture_83.jpeg)

![](_page_23_Picture_0.jpeg)

# <span id="page-23-0"></span>Trailing Stop

- Right-click on the desired order on the 'Toolbox' > 'Trade' window and then click on the 'Trailing Stop' option
- A list of options will open, where you can select your desired distance between the TP level and the current price or customize it.
- The Trailing Stop works in the terminal, not in the server (like SL or TP) It will not work if the terminal is off. In this case, only the Stop Loss level that has been set by the Trailing Stop will be triggered.
- Trailing Stop is processed once per tick. If multiple orders with Trailing Stop are open for one symbol, only the trailing stop of the latest open order is processed.

![](_page_23_Picture_6.jpeg)

![](_page_23_Figure_7.jpeg)

![](_page_24_Picture_0.jpeg)

#### <span id="page-24-0"></span>Partial Close

To Partially Close a Position, double-click on the position and a new pop-up window will appear where you can select the **Volume** you wish to close and then click on the yellow Close button.

![](_page_24_Figure_3.jpeg)

![](_page_25_Picture_0.jpeg)

# <span id="page-25-0"></span>Close Position

- Right-click on the desired order and then click on the 'Close Position' option **(1.)**
- Or, double-click on the desired order and the pop-up window will appear where you can then click on the yellow Close button **(2.)**

![](_page_25_Figure_4.jpeg)

![](_page_25_Figure_5.jpeg)

![](_page_25_Figure_6.jpeg)

• Or, simply click on the cross in the Trade Tab in the Toolbox window:

![](_page_25_Picture_170.jpeg)

![](_page_26_Picture_0.jpeg)

# <span id="page-26-0"></span>Hedging

BDSwiss offers a MT5 Hedging Account.

A Hedging Account allows you to open multiple positions on the same symbol, including opposite directions.

- There is no limit for the number of positions you can hold at the same time
- Positions are opened one after another.
- Your current position doesn't change.

The example below shows the execution of two 0.5 lot trades in GBPUSD simultaneously:

![](_page_26_Figure_8.jpeg)

**Note:** BDSwiss does not offer Netting Accounts

![](_page_27_Picture_0.jpeg)

# Hedging

On Hedging Accounts you can close a position by an opposite one at a single symbol.

If the opposite positions have different numbers of lots, only one order of the two remains open. Its volume will be equal to the difference of lots of the closed positions, while the position direction and open price will match (by volume) the greater of the closed positions.

Compared with a single closure of the two positions, the closing by an opposite position allows traders to save one spread:

- In case of a single closing, traders have to pay a spread twice: when closing a sell position at a higher price (Ask) and closing a buy position at a lower one (Bid).
- When using an opposite position, an open price of the second position is used to close the first one, while an open price of the first position is used to close the second one.

To Close By an apposite trade:

1. Right-click on the desired trade and select 'Modify or Delete'

![](_page_27_Figure_9.jpeg)

![](_page_28_Picture_0.jpeg)

# <span id="page-28-0"></span>Hedging

2. A new pop-up window will open where you change the Type to Close By

![](_page_28_Figure_3.jpeg)

- 3. Then, a new window will open to let you select the trade you want to use to close by
	- After you select it, you can then close it on the yellow Close button

![](_page_28_Figure_6.jpeg)

![](_page_29_Picture_0.jpeg)

# <span id="page-29-0"></span>History

To view the MT5 trading history go to the 'Toolbox' > 'History' tab at the bottom.

• Right-click within to choose the time period - Click on Report to save a copy of your trading History

![](_page_29_Figure_4.jpeg)

Select history period to show

![](_page_30_Picture_0.jpeg)

### <span id="page-30-0"></span>Trade History

You can choose to see a visual representation with arrows of your Trade History by right-clicking on Chart and then clicking on 'Trade History' on the list

![](_page_30_Picture_42.jpeg)

![](_page_30_Figure_4.jpeg)

![](_page_31_Picture_0.jpeg)

#### <span id="page-31-0"></span>Alerts

- To create a price Alert you need to go to 'Toolbox' > 'Alerts' > right-click and select 'Create'
- A new pop-up window will open where you can fill in the details such as Action (sound, email, etc.), Expiration date, Symbol, Value, etc. and you can Test it and click OK to set it.

![](_page_31_Picture_132.jpeg)

π

![](_page_32_Picture_0.jpeg)

#### Alerts

• Or, select the price on the chart, right-click > 'Trading' > 'Alert'

![](_page_32_Picture_82.jpeg)

• Once the Alerts are set, you can manage them on 'Alerts' Tab on the Toolbox window:

![](_page_32_Picture_83.jpeg)

Trade | Exposure | History | News | Mailbox<sub>7</sub> | Calendar | Company | Market | Alerts | Signals | Articles<sub>2</sub> | Code Base | VPS | Experts | Journal

![](_page_33_Picture_0.jpeg)

#### <span id="page-33-0"></span>Drawing Tools

You can access the MT5 drawing tools (i.e. Lines for support and resistance, crosshair, Fibonacci etc.) by clicking on the buttons on the Line Studies toolbar:

![](_page_33_Picture_3.jpeg)

• Or, by going to Menu > 'Insert' > 'Objects' and choosing the desired object from the list:

![](_page_33_Picture_153.jpeg)

• Right-click on the chart window to select the Objects List or press 'Ctrl + B' and a pop-up window will open where you can change the parameters of your Objects on the Properties, and also Delete them.

![](_page_33_Picture_7.jpeg)

![](_page_34_Picture_0.jpeg)

# <span id="page-34-0"></span>Technical Indicators

To **Add** Technical Indicators to your chart:

- Go to the Menu > 'Insert' > 'Indicators' and choose the desired Indicator from the list **(1.)**
- Or, drag and drop Indicators from the Navigator window **(2.)**

![](_page_34_Picture_5.jpeg)

**Note:** Once you click on the desired Indicator a new pop-up window will open where you can change the parameters to your preferred ones

![](_page_34_Picture_7.jpeg)

You can **Download** Technical Indicators that are not available by default on the MT5.

- You can download them directly on the MT5 platform on the 'Market' section on the Toolbox window and then you will see them on the Navigator window under the 'Indicators' > 'Market'
- Or, you can download the Indicators from other sources:
	- 1. Download the files (.ex5 and .mq5 formats)
	- 2. Add them on the MT5 by going to 'File'  $>$  'Open Data Folder'  $>$  'MQL5'  $>$  paste or drag the Indicator to the 'Indicators' Folder
	- 3. Close and restart the MT5
	- 4. You will then be able to see the new Indicators on the Navigator window under the 'Indicators' directory and on 'Insert' > 'Indicators' > 'Custom'

![](_page_35_Picture_0.jpeg)

# <span id="page-35-0"></span>Technical Indicators

To **Delete** Technical Indicators:

- Right-click on the desired Indicator on the Chart window and a pop-up window will open, then select Delete Indicator **(1.)**
- Right-click on the Indicator window (technical indicators like Oscillators for e.g. are opened in a separate window) and a new pop-up window will open, then select Delete Indicators Window **(2.)**
- Or, right-click on the chart window, select the 'Indicators List' or press 'Ctrl+I' and a pop-up window will open where you can change the parameters of your Indicators on the Properties, or Delete them **(3.)**

![](_page_35_Picture_6.jpeg)

![](_page_36_Picture_0.jpeg)

#### <span id="page-36-0"></span>Profiles

• You can create Profiles of assets you would like to trade by setting up a group of charts of your preferred assets (with different timeframes, indicators, etc.) and then click on 'File' > 'Profiles' > 'Save as' > 'Enter new profile name' > OK or by clicking the button  $\boxed{\pi}$  on the standard toolbar.

![](_page_36_Picture_233.jpeg)

- To Load the new profile, you can go back to the Menu > 'File' > 'Profiles' or click on the 'Profiles' button  $\boxed{3}$  and then click on the name of the desired profile.
- To Delete a profile you need to go to the Menu > 'File' > 'Profiles' > 'Remove' or click on the 'Profiles' button  $\sqrt{m}$  > 'Remove' and then click on the profile you want to delete.

![](_page_36_Picture_234.jpeg)

![](_page_37_Picture_0.jpeg)

# <span id="page-37-0"></span>Templates

You can create Templates that allow you to overlay predefined indicators and other adjustments (ask line, different candle colors, etc.), to a chart. Creating a template allows you to load these predefined settings instead of having to set it up again each time you open a new chart.

- 1. Open a new chart > Apply all the indicators and settings you wish to use on that chart
- 2. Go to the Menu > 'Charts' > 'Templates' > 'Save Template' **(A.)** or right-click on the chart window and, on the list, select 'Templates' > 'Save Template' **(B.)** > 'Name the Template' > Save

If you want the template to be the default one for every new chart you will need to name the template as Default

![](_page_37_Figure_7.jpeg)

![](_page_37_Picture_273.jpeg)

![](_page_38_Picture_0.jpeg)

# Templates

- To Load a template you need to go to the Menu > 'Charts' > 'Templates' or right-click on the chart window and select 'Templates', then click on the name of the desired template on the list or click on 'Load Template' to choose from the templates folder.
- To Delete a template you go to the Menu > 'Charts' > 'Templates' or right-click on the chart window and select 'Templates' on the list, then click > 'Remove Template'.

![](_page_38_Picture_175.jpeg)

![](_page_39_Picture_0.jpeg)

# <span id="page-39-0"></span>Algorithmic Trading

Algorithmic Trading or automated trading is making buy and sell operations using trading robots. In the trading platform, these programs are also called Expert Advisors or EAs.

To **add** an EA, you need to:

- 1. Add it on the MT5 by going to the Menu > 'File' > 'Open Data Folder' > 'MQL5' > paste or drag the EA to the 'Experts' Folder
- 2. Restart the MT5 and you will be able to see it on the Navigator under 'Expert Advisors'

To **enable** an EA, you need to:

- 1. Go to Menu > 'Tools' > 'Options' or press 'Ctrl + O' > 'Expert Advisors' > 'Allow algorithmic trading'
- 2. Enable Algo Trading on the standard toolbar:  $\frac{1}{20}$  Algo Trading Algo Trading

![](_page_39_Picture_242.jpeg)

![](_page_40_Picture_0.jpeg)

# Algorithmic Trading

- 3. Go to the Navigator window > 'Expert Advisors' and you will then be able to add the EA by dragging and dropping it on the chart window or by right-clicking on it > 'Attach to a chart'
- 4. Confirm or change the EA inputs and, once you finish, you will be able to confirm if it's enabled on the 'Experts' tab on the Toolbox window

![](_page_40_Figure_4.jpeg)

![](_page_40_Picture_5.jpeg)

![](_page_41_Picture_0.jpeg)

# Algorithmic Trading

To **change the inputs** or **remove** your EA(s):

• Right-click on the chart window, select the 'Expert List' and a pop-up window will open to allow you to make the changes on the inputs of you EA on the Properties, or Remove it:

![](_page_41_Picture_4.jpeg)

![](_page_42_Picture_0.jpeg)

#### <span id="page-42-0"></span>Strategy Tester

The Strategy Tester allows you to test and optimize Expert Advisors and Indicators before using them.

- To open the Strategy Tester window go to the Menu > 'View' > 'Strategy Tester' or press 'Ctrl + R'
- The Strategy Tester window will open below the Toolbox window

![](_page_42_Picture_5.jpeg)

• You will be able to adjust your preferences on the Settings tab and parameters on the Inputs tab:

![](_page_42_Picture_100.jpeg)

• Click on the Start button in the bottom right corner to start testing

 $0164m$ 

![](_page_43_Picture_0.jpeg)

#### <span id="page-43-0"></span>Shortcuts

![](_page_43_Picture_423.jpeg)

**Risk Warning:**Trading in Forex/ CFDs and Other Derivatives is highly speculative and carries a high level of risk. It is possible to lose all your capital. These products may not be suitable for everyone and you should ensure that you understand the risks involved. Seek independent advice if necessary. Speculate only with funds that you can afford to lose.

Domain usage rights belong to BDS Ltd. BDS Ltd (Registration No. 8424660-1) is authorized and regulated by the Financial Services Authority (the "FSA", licence no. SD047) Registered address: Suite 3, Global Village, Jivan's Complex, Mont Fleuri, Mahe, Seychelles.

![](_page_44_Picture_0.jpeg)